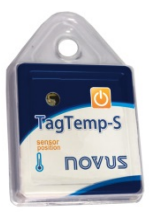

# **TagTemp-S**

**MANUAL DE INSTRUÇÕES V1.0x A**

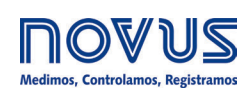

# **1 INTRODUÇÃO**

O **TagTemp-S** é um registrador eletrônico de temperatura. O sensor mede essa grandeza física e o valor obtido é armazenado em memória. Esses dados são coletados através de um *smartphone*  dotado de uma interface NFC ou por uma interface NFC conectada a um computador via USB (ambos não inclusos).

O aplicativo **ANDROID***™* **LogChart-NFC** e o software **NXperience** para Windows® são as ferramentas utilizadas para a configuração do modo de funcionamento e para a coleta e visualização de dados. Parâmetros de início e fim das aquisições, intervalos entre aquisições, *setpoints* de alarmes e outros parâmetros são facilmente definidos através desses aplicativos.

O manual de operação e o **NXperience** podem ser baixados em nosso website. O aplicativo **ANDROID***™* **LogChart-NFC** deve ser baixado na **Google Play Store**.

# **2 INSTALAÇÃO MECÂNICA**

O **TagTemp-S** pode ser instalado com uma fita dupla-face na parte posterior do dispositivo, evitando preferencialmente colar sobre a etiqueta de identificação do mesmo. Outra maneira envolve utilizar a furação do blister para fixar o transmissor.

# **3 CARACTERÍSTICAS TÉCNICAS**

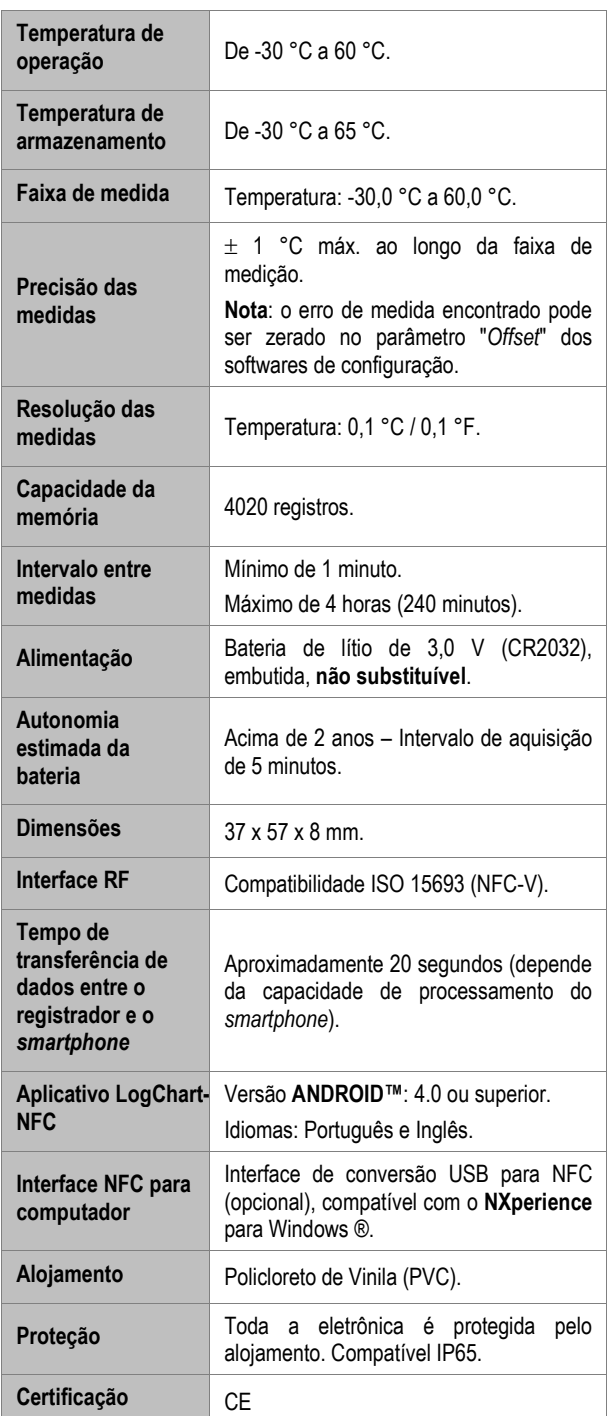

# **4 OPERAÇÃO**

Para operar o dispositivo, o usuário deve providenciar a instalação do **NXperience** ou do aplicativo **LogChart-NFC**, conforme instruções definidas na seção 5 e 6 deste manual.

Para se comunicar com o **TagTemp-S**, deve-se colocar o *smartphone* ou a interface NFC sobre o dispositivo. A distância de alcance da comunicação é pequena, algo de poucos centímetros, e é uma característica da tecnologia NFC.

Se o produto ficar um longo tempo sem ser utilizado e se estiver em modo circular, recomenda-se parar a operação. Para isso, basta acionar o botão de Stop via softwares de configuração **NXperience** ou **LogChart-NFC**.

## **4.1 Modos de Memória**

A utilização da memória do produto pode ser:

- **Memória cheia:** Os registros param quando não houver mais espaço na memória.
- **Memória circular:** Ao atingir o final da memória, continua registrando e sobrescrevendo os registros mais antigos.

O início dos registros deverá ser feito via softwares de configuração **NXperience** ou **LogChart-NFC**. O término dos registros pode se dar das seguintes maneiras (a que ocorrer primeiro): memória cheia (quando configurada essa utilização da memória), comando do *smartphone*, ao pressionar o botão do aplicativo ou pelo **NXperience** do **TagTemp-S**.

**Nota**: O início e fim de registros poderão ser feitos pelo botão S do registrador, caso previamente configurado via aplicativo ou software.

### **4.2 Sinalização Luminosa**

O **TagTemp-S** possui um LED para indicação do seu funcionamento:

- Uma piscada a cada 10 segundos: Ativo;
- Duas piscadas a cada 10 segundos: Registrando;
- Três piscadas a cada 10 segundos: Ocorreu alarme;
- Uma piscada rápida seguida de uma lenta: Inicio ou fim dos registros.

Caso o LED permaneça sempre apagado, existem três explicações:

- Os registros estão parados;
- Está no modo de baixa energia;
- A bateria acabou.

**Nota**: A piscada do sinalizador é intencionalmente fraca e pode ser difícil de ser visualizada em locais de alta luminosidade.

### **4.3 Start Delay**

O *Start Delay* se refere ao tempo definido pelo usuário que, após configurado, o **TagTemp-S** aguarda antes de iniciar os registros. Durante o tempo de *Start Delay*, o LED vai piscar uma vez a cada 5 segundos.

# **4.4 Botão**

O botão S, situado no frontal do produto, pode ser utilizado para iniciar e/ou parar os registros, conforme a configuração escolhida.

Para dar o comando de início ou parada dos registros, deve-se pressionar o botão até que o LED acenda e soltá-lo antes do mesmo apagar.

Se o LED apagar antes que o botão seja solto, o comando não será validado e o botão ficará desabilitado nos próximos 30 segundos. Isso é uma medida de proteção para evitar que toques acidentais no botão descarreguem a bateria do dispositivo.

O botão também é utilizado para retirar o registrador do modo de baixa energia (ver seção "Opções de Energia" do dispositivo).

## **4.5 Unidade de temperatura**

A unidade de temperatura pode ser escolhida pelo usuário entre graus Celsius (padrão) e Fahrenheit. A mudança da unidade de temperatura acarreta no envio de uma nova configuração.

#### **4.6 Faixa de Alarmes**

É comum, no transporte de cargas perecíveis ou apenas sensíveis, existir uma faixa de temperatura onde a carga transportada deveria permanecer. Com o aplicativo **LogChart-NFC** ou o **NXperience**, é possível configurar alarmes para visualização no momento em que é realizada uma coleta.

É possível configurar a indicação de duas situações de alarme:

- Temperatura acima do limite desejado;
- Temperatura abaixo do limite desejado.

Essa indicação pode ser visualizada no aplicativo ou no **NXperience**. No aplicativo, podem-se verificar todos os registros de ocorrência de alarme na "Tela de Eventos".

### **4.7 Offset de Usuário**

O usuário pode configurar um *offset* de até ± 3 °C (± 5,4 °F) para o ajuste de temperatura. Isso permite diminuir (e até mesmo zerar) o erro da medição de temperatura em um ponto.

## **5 APLICATIVO LOGCHART-NFC**

O **LogChart-NFC** é um aplicativo para a plataforma **ANDROID***™* que permite a configuração, coleta, visualização e compartilhamento dos dados coletados do **TagTemp-S**.

Seguem abaixo os passos de utilização do aplicativo.

## **5.1 Instalação do Aplicativo**

Para instalar o aplicativo, procure por **LogChart-NFC** no **Google Play Store**. Após o término do download, abra o aplicativo. Caso seu *smartphone* **não tenha suporte à tecnologia NFC**, o aplicativo mostrará a seguinte mensagem:

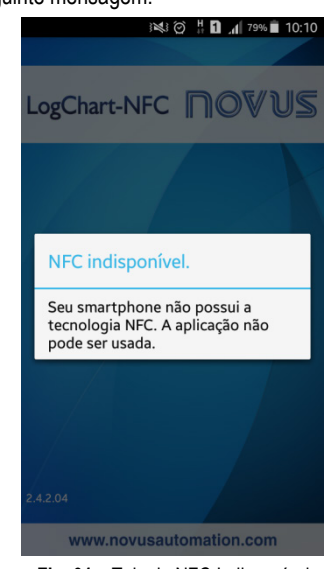

**Fig. 01** – Tela de NFC Indisponível

## **5.2 Operação do Aplicativo**

A comunicação do aplicativo com o **TagTemp-S** é feita por meio da interface NFC do *smartphone* e, portanto, deve ser habilitada no mesmo.

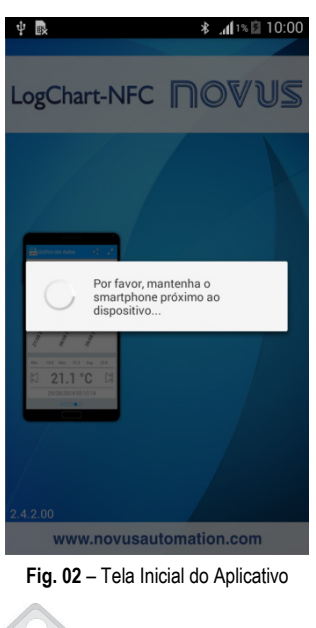

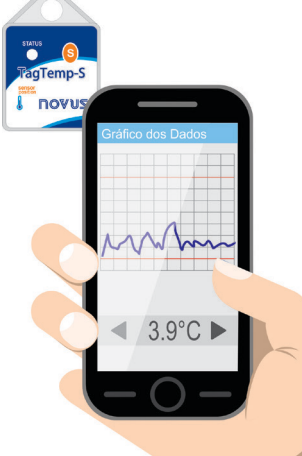

**Fig. 03** – Comunicação NFC

Após o aplicativo ter sido iniciado (ver **Fig. 02**), basta aproximar o *smartphone* do **TagTemp-S** (ver **Fig. 03**) até que os dados do dispositivo tenham sido carregados. Isso tipicamente leva alguns segundos, dependendo do modelo de *smartphone* utilizado.

O aplicativo possui seis telas:

- **1.** Status do Dispositivo
- **2.** Configuração do Dispositivo
- **3.** Eventos e Ocorrências
- **4.** Gráfico dos Dados
- **5.** Preferências
- **6.** Gerenciador de Coleta

# **5.2.1 Tela Status do Dispositivo**

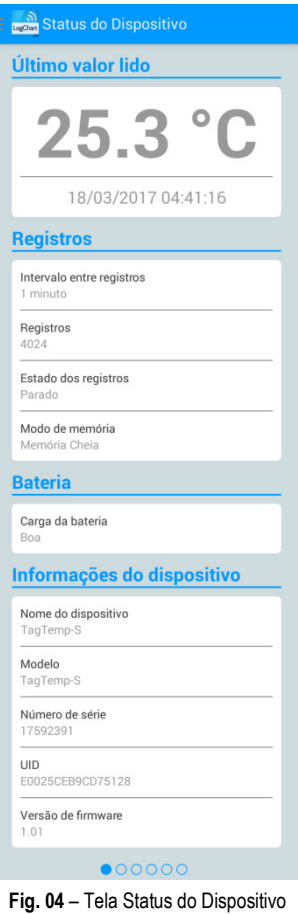

- **Último valor lido**: Apresenta o valor do último registro feito pelo **TagTemp-S**. Não é, necessariamente, a temperatura atual.
- **Registros**: Indica informações básicas do **TagTemp-S**.

**Intervalo entre registros:** Indica o valor do intervalo de aquisições configurado.

**Registros**: Indica a quantidade de registros feitos pelo **TagTemp-S**.

**Estado dos registros**: Indica se o dispositivo está registrando, está parado ou está esperando início dos registros – *Start Delay*.

**Modo de memória**: Indica o tipo de memória configurada (cheia ou circular).

• **Bateria**: Indica o estado da bateria.

**Boa**: Perfeito para a utilização.

**Média**: Já foi detectada uma descarga considerável da bateria. A bateria deve ser monitorada.

**Baixa**: A bateria está descarregada. Assim, não poderá receber uma nova configuração e não registrará a temperatura.

• **Informações do dispositivo**: Indica informações específicas do **TagTemp-S**.

**Nome do dispositivo**: Nome configurado pelo usuário.

#### **Modelo**: **TagTemp-S**.

**Número de série**: Número de série gravado de fábrica.

**UID**: Número de Identificação Único. Útil para aplicações de rastreamento.

**Versão de firmware**: Versão de firmware do dispositivo.

## **5.2.2 Tela Configuração do Dispositivo**

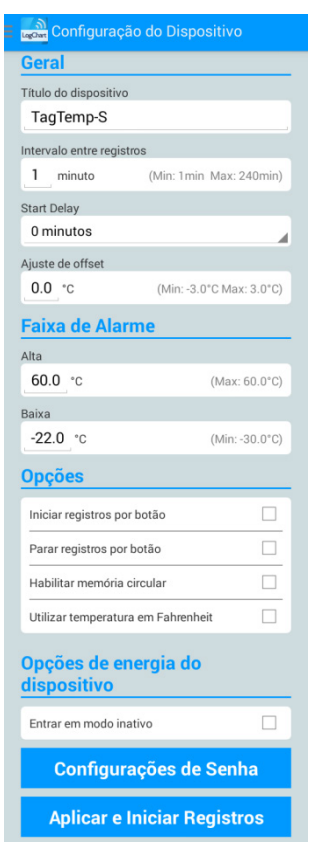

**Fig. 05** – Tela Configuração do Dispositivo

• **Geral**: Configurações gerais.

**Título do dispositivo**: Campo onde o usuário pode configurar e/ou visualizar o título do dispositivo.

**Intervalo entre registros**: Campo onde o usuário pode configurar e/ou visualizar o intervalo de aquisições do dispositivo.

**Start Delay**: Intervalo de tempo entre a configuração do **TagTemp-S** e o início dos registros.

**Ajuste de offset**: Campo onde o usuário pode configurar e/ou visualizar o *offset* de usuário do dispositivo.

• **Faixa de Alarmes**: Faixa de operação onde o usuário especifica os limites de medição do dispositivo e que, caso excedidos, resultam em alarme. O dispositivo sinaliza alarmes por meio do LED. Para maiores detalhes sobre ocorrências dos alarmes, deve-se realizar a coleta via **LogChart-NFC** ou **NXperience**.

**Alta**: Faixa válida de operação (Máxima), ligada ao alarme máximo.

**Baixa**: Faixa válida de operação (Mínima), ligada ao alarme mínimo.

• **Opções**: O usuário pode configurar as seguintes opções:

**Iniciar registros por botão**: Ao habilitar essa opção, será possível iniciar os registros por botão ao pressioná-lo no dispositivo.

**Parar registros por botão**: Ao habilitar essa opção, será possível parar os registros por botão ao pressioná-lo no dispositivo.

**Habilitar memória circular**: Ao habilitar essa opção, quando atingir o final da memória, o dispositivo continuará registrando e sobrescrevendo os registros mais antigos.

**Utilizar temperatura em Fahrenheit**: Ao habilitar essa opção, é possível modificar a temperatura de graus Celsius (padrão) para Fahrenheit.

• **Opções de energia do dispositivo**: O usuário pode habilitar o modo inativo do dispositivo.

 O modo inativo é uma opção de baixo consumo, onde o dispositivo fica inoperante.

- **Configurações de Senha:** O usuário poderá configurar uma senha de quatro dígitos para a segurança do dispositivo. A utilização de uma senha impede que pessoas não autorizadas iniciem ou parem o registro de dados pelo **LogChart-NFC** ou **NXperience** ou mesmo reconfigurem o dispositivo, mas permite que os dados de registro sejam coletados e que as informações compartilhadas.
- **Aplicar e Iniciar Registros**: Aplica as configurações e inicia os registros de temperatura.

**Parar Registros**: É possível finalizar os registros via aplicativo no *smartphone*.

**5.2.2.1 Tela Configuração de Senha**

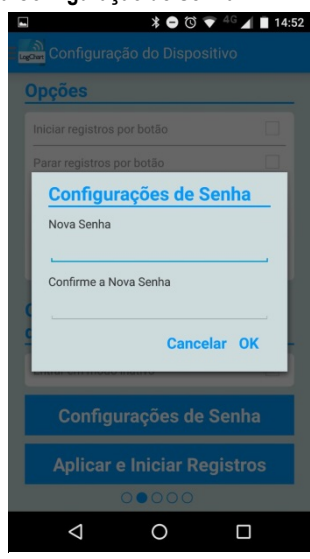

**Fig. 06** – Tela Configuração de Senha

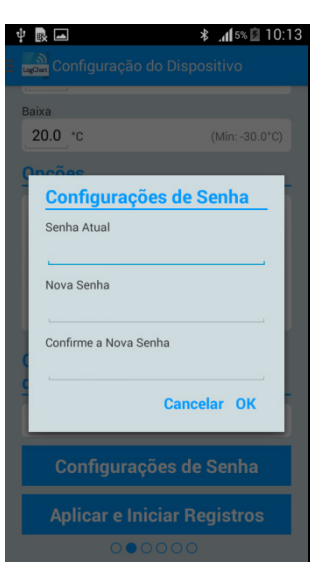

**Fig. 07** – Tela Alteração de Senha

**Nota**: A **Fig. 07** apresenta a tela do dispositivo para alteração de senha.

## **5.2.3 Tela Eventos e Ocorrências**

| Primeira ocorrência<br>Sem ocorrências                                                                                                    |          |
|----------------------------------------------------------------------------------------------------|----------|
|                                                                                                    |          |
|                                                                                                    |          |
| Última ocorrência                                                                                                    |          |
| Sem ocorrências                                                                                                    |          |
| Total de registros por ocorrências                                                                                                    |          |
| $\cap$                                                                                                    |          |
| Temperatura média com ocorrências                                                                                                    |          |
| Sem ocorrências                                                                                                    |          |
|                                                                                                    |          |
|                                                                                                    | Ver tudo |
|                                                                                                    |          |
|                                                                                                    |          |
|                                                                                                    |          |
| Excursões de baixa<br>Primeira ocorrência<br>Sem ocorrências<br>Última ocorrência<br>Sem ocorrências<br>Total de registros por ocorrências<br>$\Omega$ |          |
| Temperatura média com ocorrências                                                                                                    |          |

**Fig. 08** – Tela Eventos e Ocorrências

• **Excursões de alta**: Indica quando o valor de medição ultrapassa a faixa especificada para o limite máximo.

**Primeira ocorrência**: Horário e valor da primeira ocorrência acima da faixa.

**Última ocorrência**: Horário e valor da ultima ocorrência acima da faixa.

**Total de registros por ocorrências**: Quantidade de aquisições acima da faixa.

**Temperatura média com ocorrências**: Valor médio das temperaturas acima da faixa.

• **Excursões de baixa**: Indica quando o valor de medição está abaixo da faixa especificada para o limite mínimo.

**Primeira ocorrência**: Horário e valor da primeira ocorrência abaixo da faixa.

**Última ocorrência**: Horário e valor da última ocorrência abaixo da faixa.

**Total de registros por ocorrências**: Quantidade de aquisições abaixo da faixa.

**Temperatura média com ocorrências**: Valor médio das temperaturas abaixo da faixa.

## **5.2.3.1 Tela de Ocorrências**

Ao pressionar o ícone "Ver tudo", o usuário pode visualizar as ocorrências de temperatura alta e baixa, mostrando o valor e o horário do evento/ocorrência, como mostram as **Fig. 09** e **Fig. 10**.

Caso não exista nenhuma ocorrência em Excursões de alta ou Excursões de baixa, aparecerão mensagens correspondentes às das **Fig. 11** e **Fig. 12**.

| 眼 |                     | ※?』5%211:12 |  |
|---|---------------------|-------------|--|
|   | Excursões de alta   |             |  |
|   | 09/05/2016 11:10:17 | 35.0 °C     |  |
|   | 09/05/2016 11:10:22 | 33.5 °C     |  |
|   | 09/05/2016 11:10:27 | 32.0 °C     |  |
|   | 09/05/2016 11:10:32 | 31.0 °C     |  |
|   | 09/05/2016 11:10:37 | 30.0 °C     |  |
|   | 09/05/2016 11:10:42 | 29.5 °C     |  |
|   | 09/05/2016 11:10:47 | 29.0 °C     |  |
|   | 09/05/2016 11:10:52 | 28.5 °C     |  |
|   | 09/05/2016 11:10:57 | 28.0 °C     |  |
|   | 09/05/2016 11:11:02 | 28.0 °C     |  |
|   | 09/05/2016 11:11:07 | 27.5 °C     |  |
|   | 09/05/2016 11:11:12 | 27.0 °C     |  |
|   | 09/05/2016 11:11:17 | 27.0 °C     |  |
|   | 09/05/2016 11:11:22 | 27.0 °C     |  |
|   | 09/05/2016 11:11:27 | 26.5 °C     |  |
|   | 09/05/2016 11:11:32 | 26.5 °C     |  |
|   | 09/05/2016 11:11:37 | 26.5 °C     |  |

**Fig. 09** – Tela de Ocorrências de Excursões de Temperatura Alta

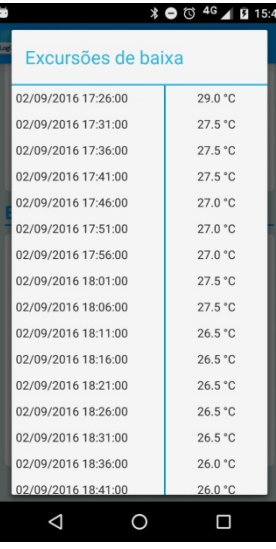

**Fig. 10** – Tela de Ocorrências de Excursões de Temperatura Baixa

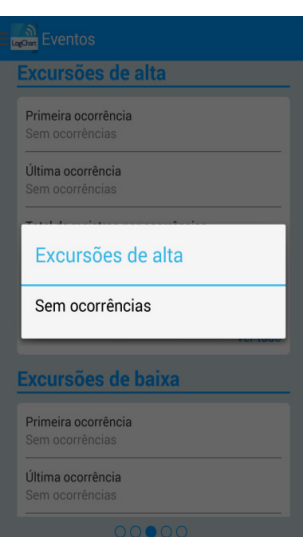

**Fig. 11** – Mensagem de Excursões de Alta "Sem ocorrências"

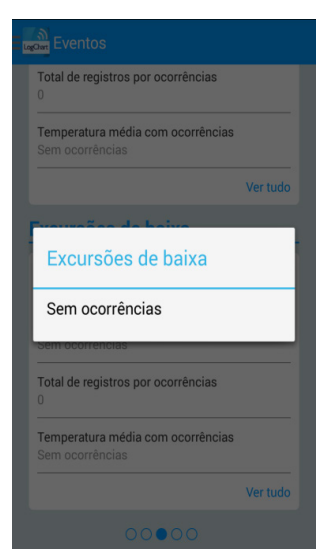

**Fig. 12** – Mensagem de Excursões de Baixa "Sem ocorrências"

### **5.2.4 Tela Gráfico dos Dados**

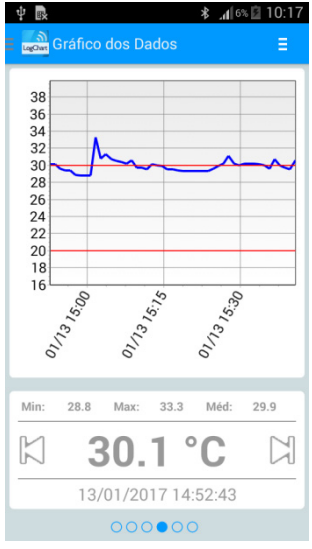

**Fig. 13** – Tela Gráfico dos Dados

Tela onde o usuário poderá visualizar o histórico de dados em diferentes intervalos de tempo. Poderá também verificar os valores que ficaram em alarme, máximo, mínimo e o valor médio das temperaturas.

Se o usuário tocar sobre um ponto no gráfico, poderá verificar o valor e horário naquele ponto. Para uma navegação registro a registro, devem-se utilizar as setas "Anterior" e "Próximo" nos lados do valor apresentado.

Quando uma coleta tiver mais de 2000 registros, o gráfico mostrará os últimos 2000. Para selecionar o intervalo de visualização do gráfico existe a opção "Intervalo de Gráfico".

#### **5.2.4.1 Tela Opções Gráfico dos Dados**

Ao pressionar o ícone **no canto superior direito da tela**, aparecerão algumas opções.<br>  $\blacksquare$ 

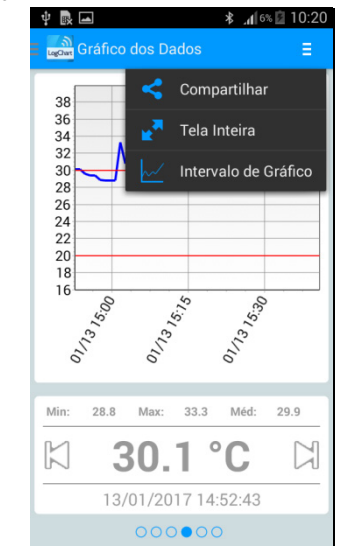

**Fig. 14** – Tela de opções do Gráfico

**1. Compartilhar:** Ao pressionar o ícone **, seculta**, o usuário pode compartilhar os dados obtidos por meio da coleta, utilizando aplicativos de compartilhamento já instalados no *smartphone* ou a opção de publicação na **NOVUS Cloud** (que requer a criação de uma conta). Para incluir o local da coleta de dados na **NOVUS Cloud**, o GPS deve estar habilitado no *smartphone*.

Qualquer das opções abaixo pode ser escolhida para compartilhamento por meio da tela de preferências:

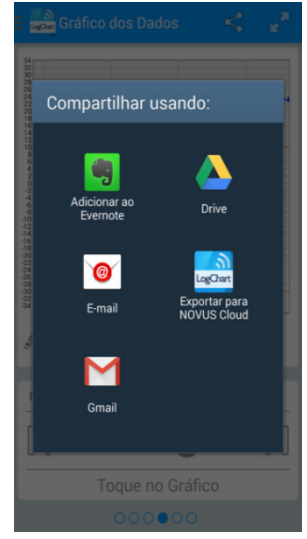

**Fig. 15** – Tela de Compartilhamento de Dados

**2. Tela Inteira** : Ao utilizar essa opção, o gráfico será mostrado em tela inteira e no formato paisagem.

| 34             |  |  |  |  |  |  |
|----------------|--|--|--|--|--|--|
| 32             |  |  |  |  |  |  |
| 30             |  |  |  |  |  |  |
| 28             |  |  |  |  |  |  |
| 26             |  |  |  |  |  |  |
| 24             |  |  |  |  |  |  |
| 22             |  |  |  |  |  |  |
| 20             |  |  |  |  |  |  |
| 18             |  |  |  |  |  |  |
| 16             |  |  |  |  |  |  |
| 14             |  |  |  |  |  |  |
| 12             |  |  |  |  |  |  |
| 10             |  |  |  |  |  |  |
| 8              |  |  |  |  |  |  |
| 6              |  |  |  |  |  |  |
| $\overline{4}$ |  |  |  |  |  |  |
| $\overline{c}$ |  |  |  |  |  |  |
| $\bf{0}$       |  |  |  |  |  |  |

**Fig. 16** – Gráfico em Tela Inteira

**3. Intervalo de Gráfico**  $\mathbb{R}$  Ao utilizar essa opção, o usuário poderá selecionar o intervalo a ser mostrado no gráfico. Esse intervalo poderá ter até 2000 registros.

**Opções de Visualização**: Opção para selecionar um intervalo de início e fim de registros para visualização de dados coletados.

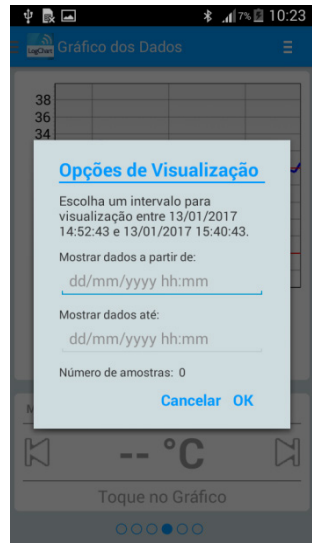

**Fig. 17** – Tela Opções de Visualização

### **5.2.4.2 Tela Preferências**

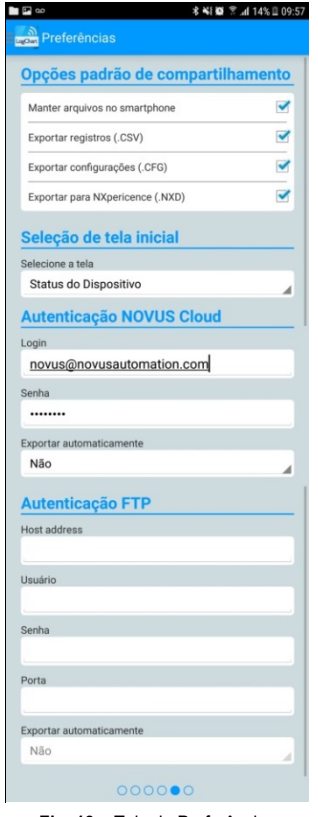

**Fig. 18** – Tela de Preferências

• **Opções padrão de compartilhamento**: O usuário pode configurar a tela de preferências de acordo com os dados que deseja receber através do compartilhamento.

**Manter arquivos no** *smartphone*: Mantém os arquivos, selecionados previamente nas opções de compartilhamento, em uma pasta chamada **LogChart-NFC** na memória interna do *smartphone*.

**Exportar registros (.CSV)**: Compartilha um arquivo de extensão .csv com todos os registros da última coleta.

**Exportar configurações (.CFG)**: Compartilha um arquivo texto com a configuração do **TagTemp-S**, útil para arquivamento e conferência futura. A configuração compartilhada é a que foi lida do dispositivo. Quaisquer alterações depois disso não serão consideradas.

**Exportar para NXperience (.NXD)**: Compartilha um arquivo com os dados coletados no formato compatível com o **NXperience** (.nxd), de forma a poder visualizar os dados no software.

- **Seleção de tela inicial**: Permite selecionar a tela inicialmente visualizada após a leitura dos dados do dispositivo.
- **Autenticação NOVUS Cloud**: Contrate uma conta na nuvem **NOVUS Cloud** para armazenar os dados do **TagTemp-S**. Entre com suas credenciais de acesso nos campos *Login* e *Senha*  para enviar os dados.
- **Exportar automaticamente**: Com esta opção marcada, sempre que for feita a coleta de dados de um dispositivo, o aplicativo tentará enviar automaticamente os dados para a **NOVUS Cloud**.
- **Autenticação FTP**: Com um servidor **FTP** ativo, informe o *host address*, credencias de usuário e a porta da conexão. Exportar automaticamente: Com esta opção marcada, sempre que for feita uma coleta de dados de um dispositivo, o aplicativo tentará enviar automaticamente os dados para o servidor **FTP**.

#### **5.2.5 Tela Gerenciar Coletas**

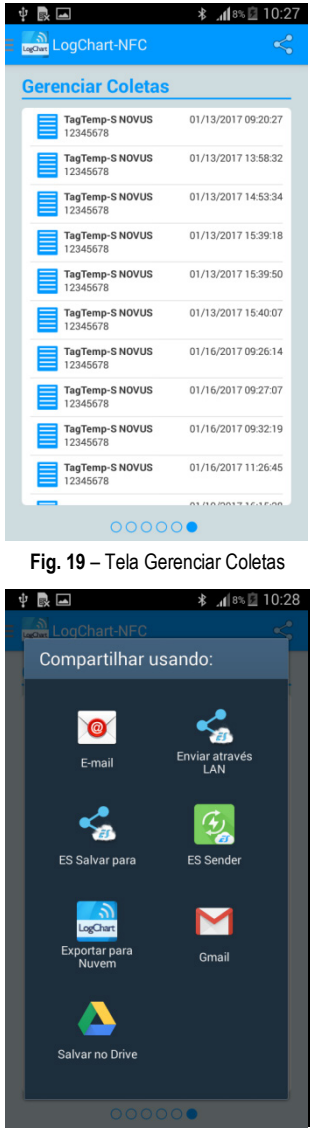

**Fig. 20** – Tela Compartilhar

Essa tela permite apagar e compartilhar dados de coletas feitas previamente. Uma lista com dados de coletas é visualizada, sendo possível selecionar um arquivo para compartilhar ou excluir.

Para compartilhar o item selecionado, basta apertar o botão no canto superior direito.

Para excluir o item selecionado da lista, basta apertar e segurar (clique longo) e aparecerá um diálogo para confirmar a exclusão.

# **6 NXPERIENCE**

#### **6.1 Instalando o NXperience**

O **NXperience** é utilizado para configuração de parâmetros e coleta dos dados adquiridos. Para instalar, basta executar o arquivo **NXperienceSetup.exe** disponível em nosso website.

#### **6.2 Executando o NXperience**

Ao abrir o **NXperience** a tela principal é mostrada:

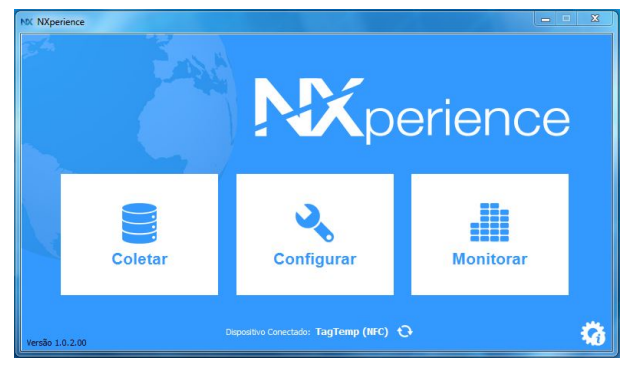

**Fig. 21** – Tela Principal do **NXperience**

Para realizar a comunicação com o dispositivo, é necessário que o leitor NFC-USB esteja conectado ao computador e com os drivers USB previamente instalados.

A seguir é possível clicar em "Configurar" ou em "Coletar". A opção "Monitorar" não está disponível para este modelo de dispositivo. Na primeira vez que a leitura do dispositivo é feita, o software solicita que o usuário escolha com qual dispositivo quer se conectar. Basta dar um duplo-clique sobre o dispositivo desejado ou selecionado e clicar no botão "OK", como é mostrado na imagem abaixo. Esse dispositivo será adotado como padrão para as próximas vezes que o software realizar a comunicação com o dispositivo.

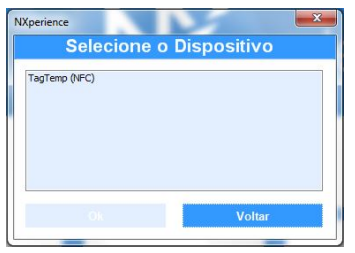

**Fig. 22** – Tela Selecione o Dispositivo

#### **6.3 Configurando o Dispositivo**

Para a configuração do dispositivo, é necessário posicionar o **TagTemp-S** em cima do leitor NFC-USB.

Ao clicar no botão "Configurar", a seguinte tela é apresentada:

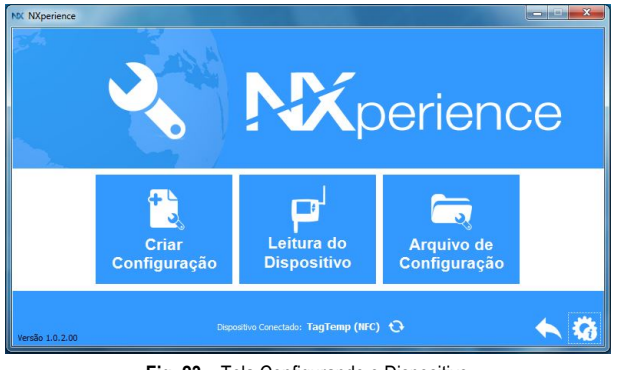

**Fig. 23** – Tela Configurando o Dispositivo

O botão "Criar Configuração" cria uma configuração do zero, sem a necessidade do dispositivo. Essa configuração pode ser salva em arquivo para uso futuro ou ser gravada em um dispositivo conectado. O botão "Arquivo de Configuração" serve para realizar a leitura de um arquivo de configuração já criado.

A leitura do dispositivo é realizada ao clicar no botão "Leitura do Dispositivo". Caso o dispositivo esteja registrando, a seguinte mensagem a seguir será mostrada:

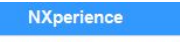

O dispositivo conectado esta registrando, para gravar uma nova configuração os registros precisam ser parados, deseja continuar?

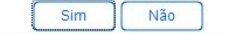

#### **Fig. 24** – Tela Leitura do Dispositivo

- **Parar registros**: Ao escolher essa opção, os registros do dispositivo são parados e a leitura do dispositivo é feita, possibilitando a configuração do dispositivo.
- **Apenas Visualizar**: Ao escolher essa opção, será possível apenas visualizar a configuração do dispositivo. Funções como gravar configuração, alterar senha e colocar o dispositivo em modo inativo estarão desabilitadas.

Após a leitura do dispositivo, a tela de configuração é apresentada, conforme a **Fig. 25**:

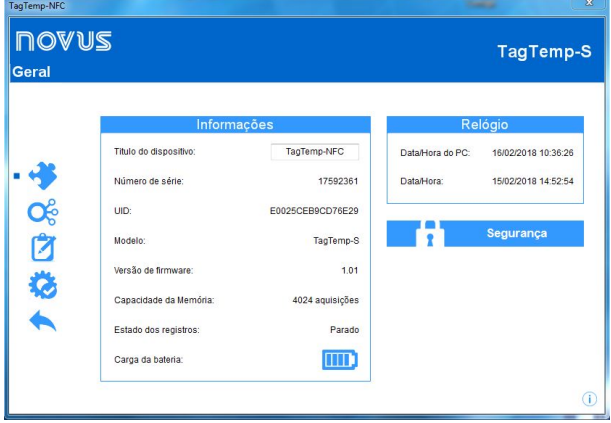

**Fig. 25** – Tela de Configuração

A Configuração do **TagTemp-S** é dividida por diferentes telas. A tela "Geral" mostra as seguintes informações:

- **Título do dispositivo:** Nesse campo, o usuário identifica o dispositivo, dando-lhe um nome.
- **Informações**: Apresenta campos informativos referentes ao dispositivo como **Modelo**, **Número de série**, **UID**, **Versão de firmware**, **Capacidade de memória**, **Estado do registro** e **Carga da bateria**.
- **Relógio**: Apresenta a data e hora atual do dispositivo e data e hora do computador. Quando uma configuração é enviada, a data e hora do dispositivo são atualizadas com as do computador.
- **Segurança**: Clicando nesse botão é possível criar, excluir ou alterar a senha do dispositivo. Esse procedimento será explicado na seção "Finalização".

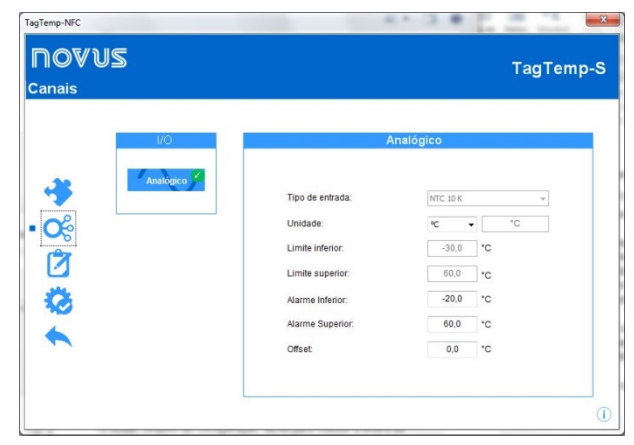

**Fig. 26** – Tela Canais

A tela "Canais" apresenta os seguintes parâmetros:

- **Tipo de Entrada**: Campo informativo que apresenta o tipo de sensor existente no dispositivo.
- **Modo**: Campo informativo que apresenta o modo de registro. A cada registro realizado é gravada a temperatura instantânea.
- **Unidade**: Define a unidade de medida da grandeza monitorada: ºC ou ºF para o canal de temperatura.
- **Limite Inferior e Superior**: Campo informativo que apresenta os limites do sensor.
- **Alarme Inferior e Superior**: Define valores limites que, quando ultrapassados, caracterizam uma situação de alarme. As situações de alarme são informadas ao usuário no modo de piscar do "Sinalizador de Alarme".
- **Offset**: Permite fazer correções aos valores registrados.

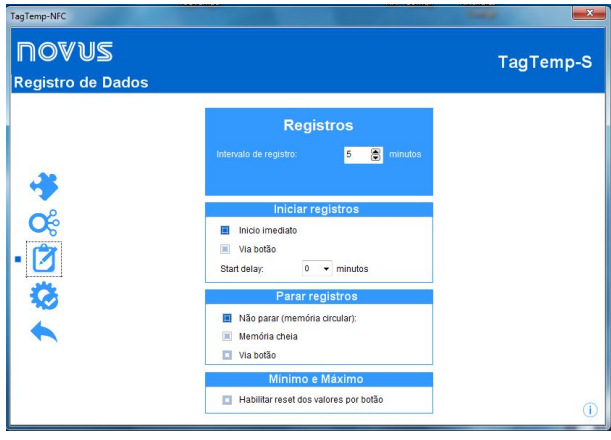

**Fig. 27** – Tela Registro de Dados

A Tela "Registro de Dados" apresenta os seguintes parâmetros:

- **Intervalo entre Registros**: Define o intervalo de tempo entre as aquisições. O intervalo mínimo é de 1 minuto e o máximo é de 4 horas.
- **Tempo Estimado**: Campo informativo que apresenta ao usuário o tempo que levará para ocupar totalmente a memória nas condições definidas na configuração.
- **Iniciar Registros**: As aquisições podem iniciar de dois modos diferentes: "Inicio imediato" e "Via Botão", que se refere ao botão físico do dispositivo.
- **Start Delay:** Parâmetro que determina se os registros serão iniciados quando uma ação de "Iniciar Registros" for realizada ou se o dispositivo aguardará um tempo determinado para escrever o primeiro registro em memória. Podem ser configurados intervalos entre 0 e 120 minutos.
- **Parar Registros**: As aquisições podem parar de duas maneiras: Quando a memória ficar cheia ou por meio do botão físico do dispositivo. Os dois modos podem ser configurados juntos. Caso a opção "Não parar" seja configurada, os registros serão realizados em modo circular, onde, quando a memória estiver cheia, o dispositivo sobreporá os registros mais antigos com as novas aquisições.
- **Máximos e Mínimos:** Se ativada, essa opção habilita o reajuste dos valores por meio do botão.

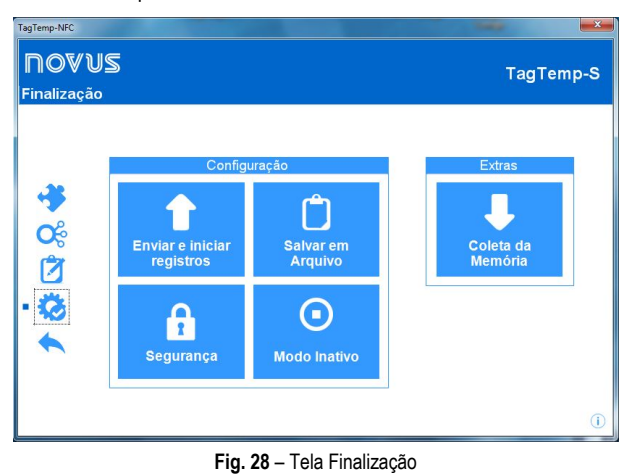

A tela "Finalização" é onde uma configuração pode ser enviada e outras funcionalidades podem ser executadas.

- **Enviar Configuração**: Envia as configurações feitas para o dispositivo conectado.
- **Salvar em Arquivo**: Salva as configurações feitas em arquivo, de modo que possam ser utilizadas em outros dispositivos.
- **Segurança**: É possível criar, alterar ou excluir uma senha configurada. A senha deve ter quatro dígitos. Na **Fig. 29** é mostrada a tela de criação e alteração de senha.

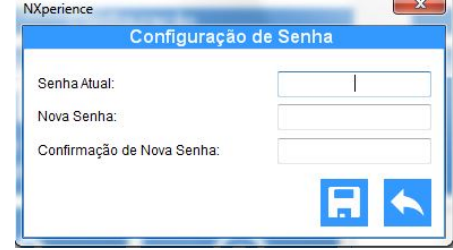

**Fig. 29** – Tela Criação e Alteração de Senha

• **Modo Inativo**: Coloca o dispositivo em modo inativo, onde praticamente não consome energia, mas também não consegue executar nenhuma de suas funcionalidades. Ao clicar no botão, a seguinte tela é mostrada:

# **NXperience**

Deseja habilitar o modo inativo do dispositivo?

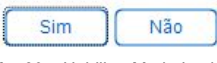

**Fig. 30** – Habilitar Modo Inativo

Escolhendo a opção "Sim", o software coloca o dispositivo em modo inativo e apresenta a seguinte mensagem ao usuário:

### **NXperience**

Remova o dispositivo do campo para finalizar o processo.

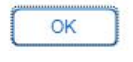

**Fig. 31** – Habilitar Modo Inactivo (2)

Para retirar um dispositivo do modo inativo**,** basta realizar a leitura do dispositivo. O software irá apresentar a seguinte mensagem:

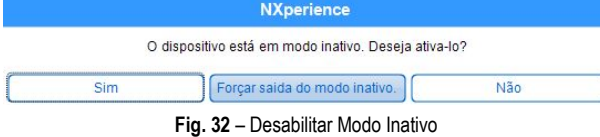

Escolhendo a opção "Sim", o software retira o dispositivo do modo inativo. Ainda é preciso uma interação física com o dispositivo para finalizar o processo, conforme a mensagem a seguir:

#### **NXperience**

Remova o dispositivo do campo e aperte o botão para finalizar o processo de ativação.

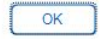

**Fig. 33** – Desabilitar Modo Inativo (2)

- **Coleta da Memória**: Faz a coleta da memória de registros do dispositivo. Ver seção "Coletando e Visualizando Dados".
- **Parar Registros**: Opção mostrada quando a configuração é lida e o dispositivo está registrando. Para enviar uma configuração é necessário parar os registros atuais. Veja a seguinte imagem:

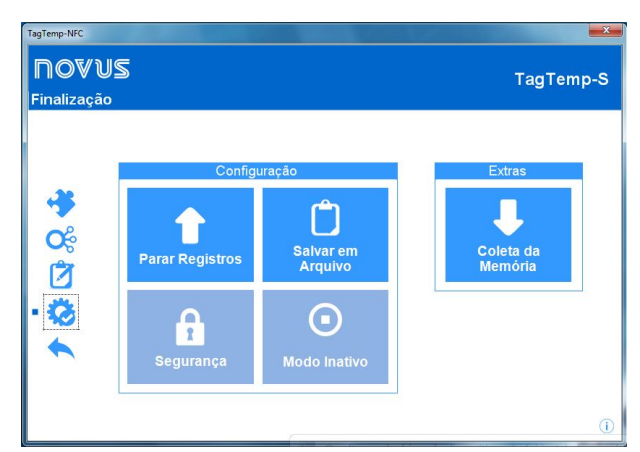

**Fig. 34** – Parar Registros

#### **6.4 Coletando e Visualizando Dados**

A coleta de dados transfere os valores medidos pelo dispositivo para o computador. A coleta desses dados pode ocorrer a qualquer momento, durante ou depois do término do processo de aquisição. Se a coleta de dados ocorrer durante o processo de aquisição, esse processo não é interrompido, conforme estabelece a configuração aplicada no dispositivo.

### **6.1.1 Coletando dados**

Ao clicar no botão "Coletar" na tela inicial do software, a tela com as seguintes opções é mostrada:

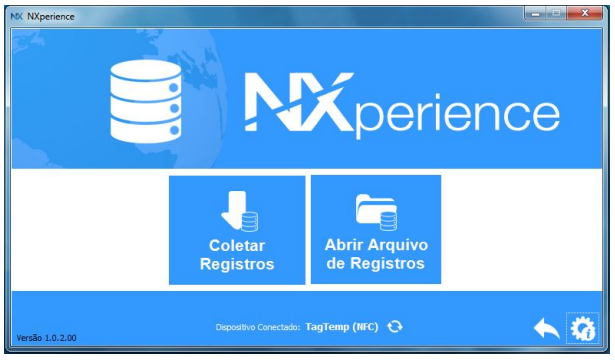

**Fig. 35** – Coletar

- **Coletar**: Essa opção realiza a coleta de um dispositivo conectado. Ao realizar a coleta de dados, uma barra de progresso será mostrada, indicando o andamento da transferência de dados. O tempo de transferência é proporcional ao número de aquisições registradas.
- **Arquivo de Registros:** Com essa opção, é possível abrir arquivos de coletas salvos para visualização, customização, envio de relatórios, dentre outras funções.

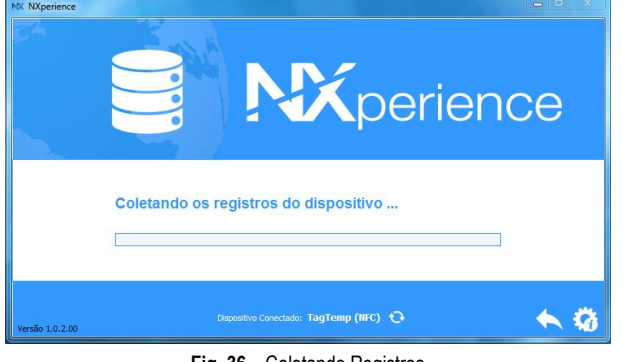

**Fig. 36** – Coletando Registros

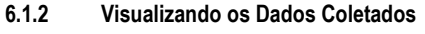

Ao fim da transferência das aquisições, os dados coletados são apresentados em forma de gráfico, conforme as figuras a seguir:

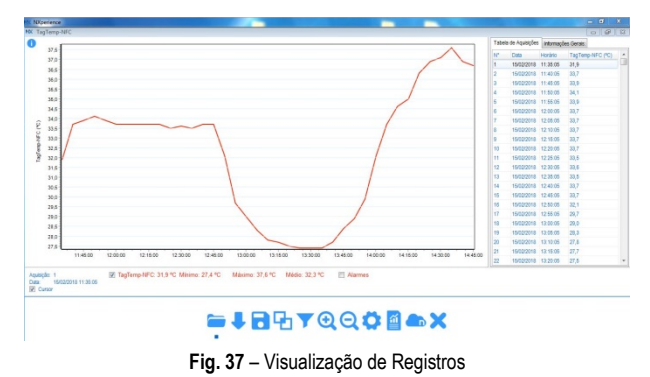

**6.1.3 Tratamento e Compartilhamento de Dados**

Após a realização da coleta, será apresentada uma tela com os dados coletados, que serão exibidos de duas formas: a primeira em um gráfico e a segunda em uma lista das aquisições. Nessa mesma tela são apresentadas as informações gerais do dispositivo e os dados relativos aos registros coletados.

• **Gráfico**: É possível selecionar uma região do gráfico para ser visualizada em detalhes (*zoom*). Os comandos de *zoom* são acessados na barra de ferramentas. Pode-se, também, selecionar a área do gráfico a ser ampliada por meio do clicar e arrastar do mouse, criando-se uma região de *zoom* a partir do canto superior esquerdo da área de gráfico desejada. É possível visualizar ou não as linhas referentes aos alarmes configurados, facilitando a visualização dos períodos em alarme.

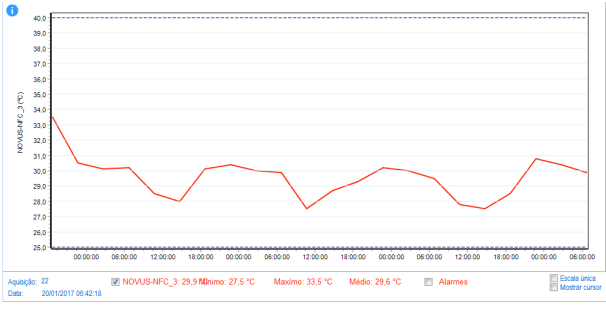

**Fig. 38** – Gráfico

• **Tabela de aquisições**: Apresenta os valores adquiridos em formato tabela, relacionando o momento da medida ao seu valor.

|                 | Tabela de Aquisições |          | Informações Gerais: |  |
|-----------------|----------------------|----------|---------------------|--|
| N <sup>*</sup>  | Data                 | Horário  | TagTemp-NFC (°C)    |  |
| 1               | 15/02/2018           | 11:35:05 | 31,9                |  |
| $\overline{a}$  | 15/02/2018           | 11:40:05 | 33,7                |  |
| 3               | 15/02/2018           | 11:45:05 | 33.9                |  |
| 4               | 15/02/2018           | 11:50:05 | 34.1                |  |
| 5               | 15/02/2018           | 11:55:05 | 33.9                |  |
| 6               | 15/02/2018           | 12:00:05 | 33.7                |  |
| $\overline{t}$  | 15/02/2018           | 12:05:05 | 33.7                |  |
| 8               | 15/02/2018           | 12:10:05 | 33.7                |  |
| 9               | 15/02/2018           | 12:15:05 | 33.7                |  |
| 10              | 15/02/2018           | 12:20:05 | 33.7                |  |
| 11              | 15/02/2018           | 12:25:05 | 33,5                |  |
| 12              | 15/02/2018           | 12:30:05 | 33.6                |  |
| 13              | 15/02/2018           | 12:35:05 | 33.5                |  |
| 14              | 15/02/2018           | 12:40:05 | 33.7                |  |
| 15              | 15/02/2018           | 12:45:05 | 33.7                |  |
| 16              | 15/02/2018           | 12:50:05 | 32.1                |  |
| 17 <sup>°</sup> | 15/02/2018           | 12:55:05 | 29.7                |  |
| 18              | 15/02/2018           | 13:00:05 | 29,0                |  |
| 19              | 15/02/2018           | 13:05:05 | 28.3                |  |
| 20              | 15/02/2018           | 13:10:05 | 27,8                |  |
| 21              | 15/02/2018           | 13:15:05 | 27.7                |  |
| 22              | 15/02/2018           | 13:20:05 | 27,5                |  |

**Fig. 39** – Tabela de Aquisições

• **Informações Gerais:** Essa aba mostra algumas informações gerais sobre o dispositivo cujos dados foram recentemente coletados e sua configuração.

| Tabela de Aquisições           | Informações Gerais: |  |  |
|--------------------------------|---------------------|--|--|
| Registrador                    |                     |  |  |
| Modelo                         | TagTemp-S           |  |  |
| Número de Série                | 17592361            |  |  |
| Versão de Firmware             | 1.01                |  |  |
| Capacidade de Memória          | 4024 Registros      |  |  |
| TagTemp-NFC (°C)               |                     |  |  |
| Entrada                        | <b>NTC 10 K</b>     |  |  |
| Modo                           | Instantâneo         |  |  |
| Offset                         | 0.0                 |  |  |
| Alarme Inferior                | $-20,0$             |  |  |
| <b>Alarme Superior</b>         | 60.0                |  |  |
| Digital                        |                     |  |  |
| Habilitado                     | Não                 |  |  |
| Informações da Coleta          |                     |  |  |
| Thin                           | TagTemp-NFC         |  |  |
| Intervalo entre aquisições     | 5 <sub>m</sub>      |  |  |
| Total de Aquisições            | 39                  |  |  |
| Modo de inicio das aquisições. | Imediato            |  |  |
| Modo de memória                | Memória Circular    |  |  |
| Modo de final das aquisições   | Nenhum              |  |  |
| Momento da coleta              | 16/02/2018 10:15:30 |  |  |
| Primeira Aquisição             | 15/02/2018 11:35:05 |  |  |

**Fig. 40** – Informações Gerais

#### **6.1.4 Ferramentas Disponíveis**

O **NXperience** disponibiliza diversas formas de customização dos gráficos, filtro de aquisições, exportação e compartilhamento dos dados. Todas estas funcionalidades são acessadas facilmente pelo menu inferior da tela principal de coletas. A seguir, detalha-se a função de cada botão. Para maiores informações sobre cada uma dessas funcionalidades, verificar conteúdo informativo disponível no próprio software.

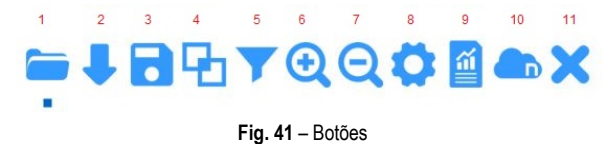

**1.** Abrir Arquivo

- **2.** Coletar
- **3.** Salvar em Arquivo
- **4.** Junção de Gráficos
- **5.** Filtrar Dados
- **6.** Zoom +
- **7.** Zoom –
- **8.** Propriedades
- **9.** Relatórios/Exportação de Dados
- **10.** NOVUS Cloud
- **11.**Sair

## **6.5 Exportando e Criando Relatórios com os Dados Coletados**

Com o **NXperience** é possível exportar os dados coletados para diversos formatos de arquivos ou criar relatórios a partir dos modelos disponibilizados. Essas duas funcionalidades são acessadas ao clicar no botão "Relatórios" no menu de funcionalidades.

• **Exportação**: Ao escolher essa opção na lista de opções "Modelo", será mostrada uma segunda lista de opções, onde o usuário pode selecionar o formato desejado para exportar os dados.

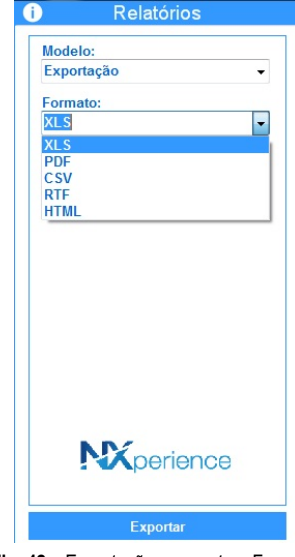

**Fig. 42** – Exportação para outros Formatos

• **Relatórios**: Existem cinco modelos de relatórios disponíveis. Cada um possui parâmetros configuráveis a serem preenchidos antes da geração do relatório. Para mais informações sobre cada modelo, verificar conteúdo informativo disponível no próprio software.

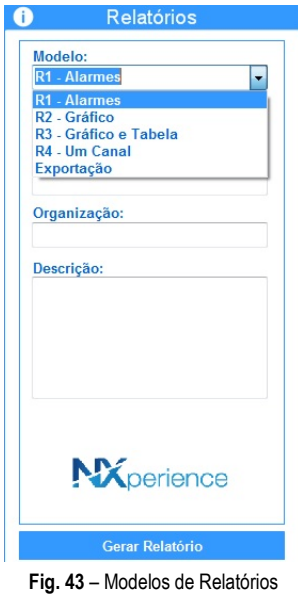

.<br>Ogađajie  $R<sub>2</sub>$ kb.

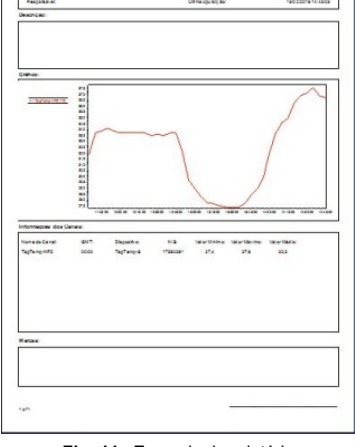

**Fig. 44** - Exemplo de relatório

# **7 GARANTIA**

As condições de garantia se encontram em nosso website [www.novus.com.br/garantia.](http://www.novus.com.br/garantia)